# Handbuch zur Nutzung des ÖVM-Tools

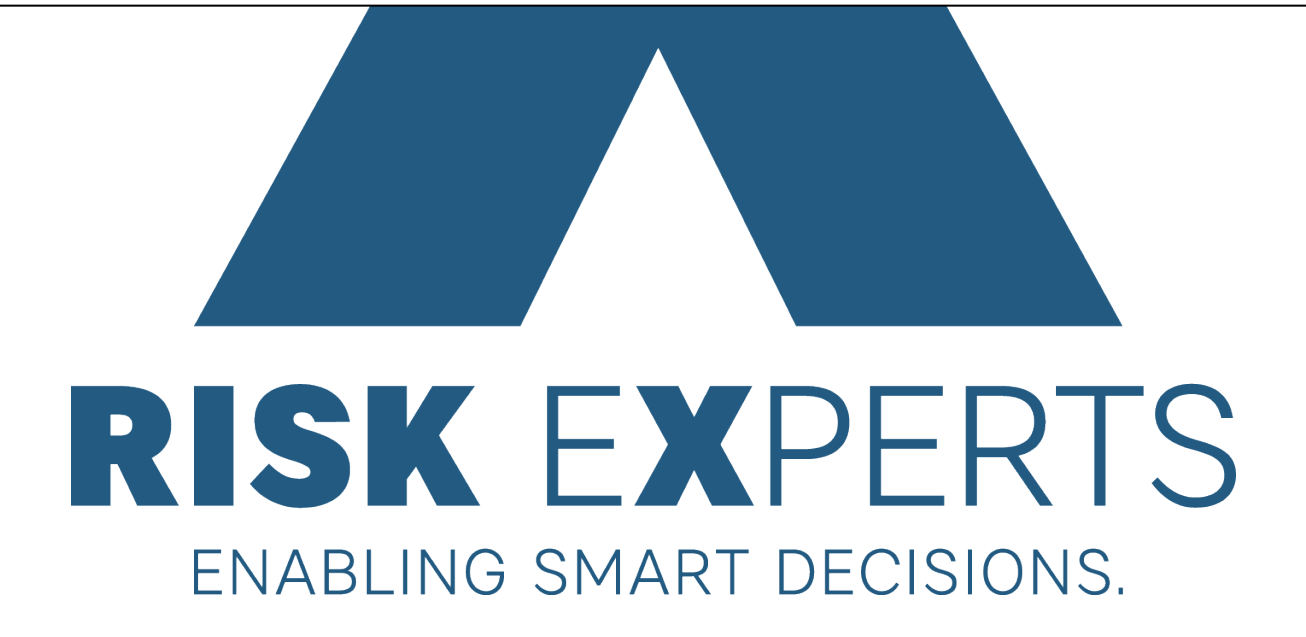

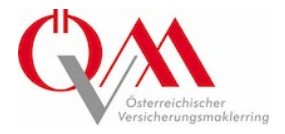

#### <span id="page-1-0"></span>**Vorwort**

Durch die Adaptierung des ÖVM-Excel-Tools generieren Sie mit ein paar Klicks und Eingaben einen Report als Orientierungshilfe zur Feststellung der Gebäudewerte für Versicherungszwecke. Dieses Handbuch erklärt den Nutzer:innen das ÖVM-Tool in allen Funktionsweisen.

Zusätzlich zum kostenfreien smartReport haben Sie die Möglichkeit eine günstige Onlineschätzung (Pkt. 4\_2) oder ein Online Gutachten (Pkt. 4\_3) zu ordern.

#### <span id="page-1-1"></span>**Inhaltsverzeichnis**

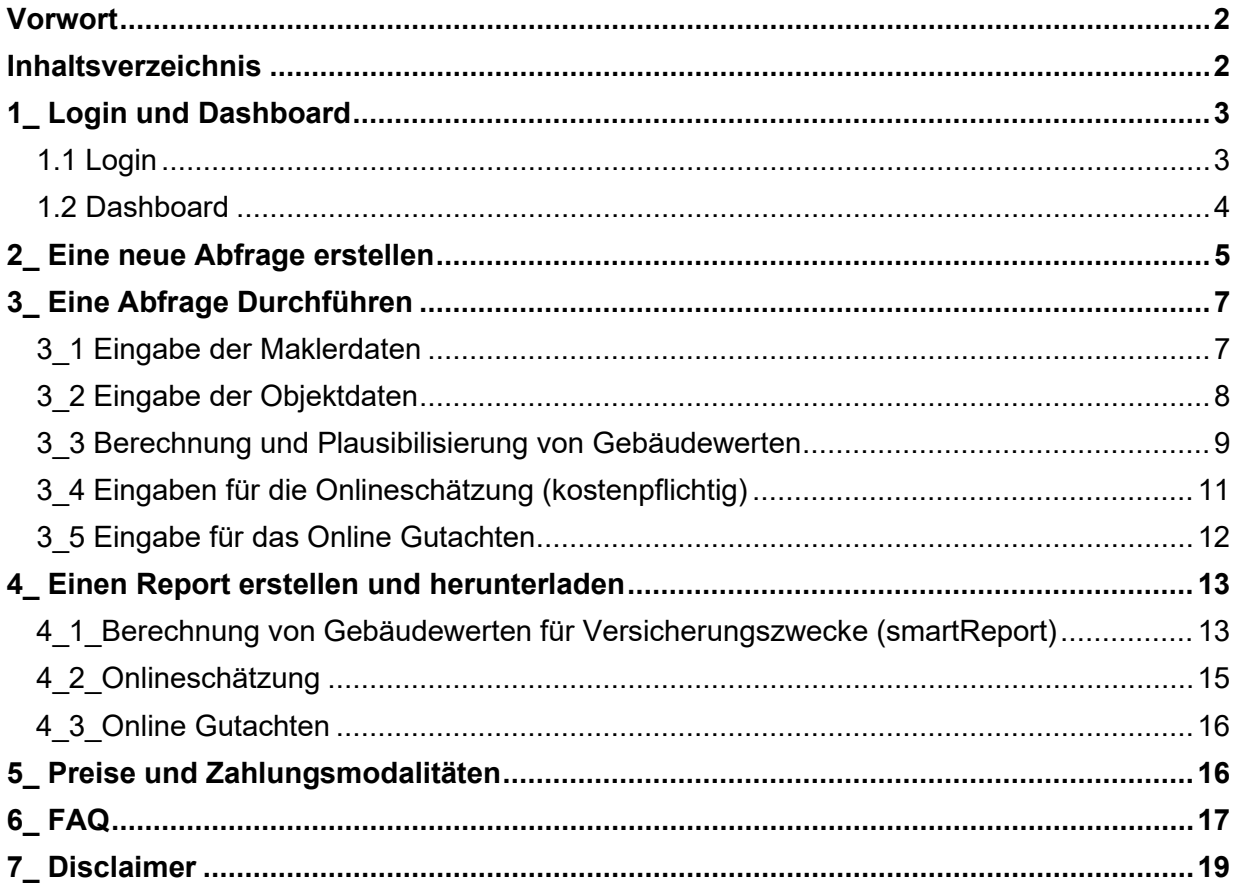

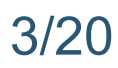

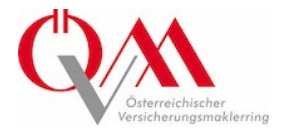

#### <span id="page-2-0"></span>**1\_ Login und Dashboard**

#### <span id="page-2-1"></span>**1.1 Login**

Das ÖVM-Tool zur Berechnung von Gebäudewerten ist über den Link; <https://webapp-prod-dot-smartira.ew.r.appspot.com/login> erreichbar.

Für die optimale Funktionsweise des ÖVM-Tools, empfehlen wir die Nutzung des Google Chrome Browsers.

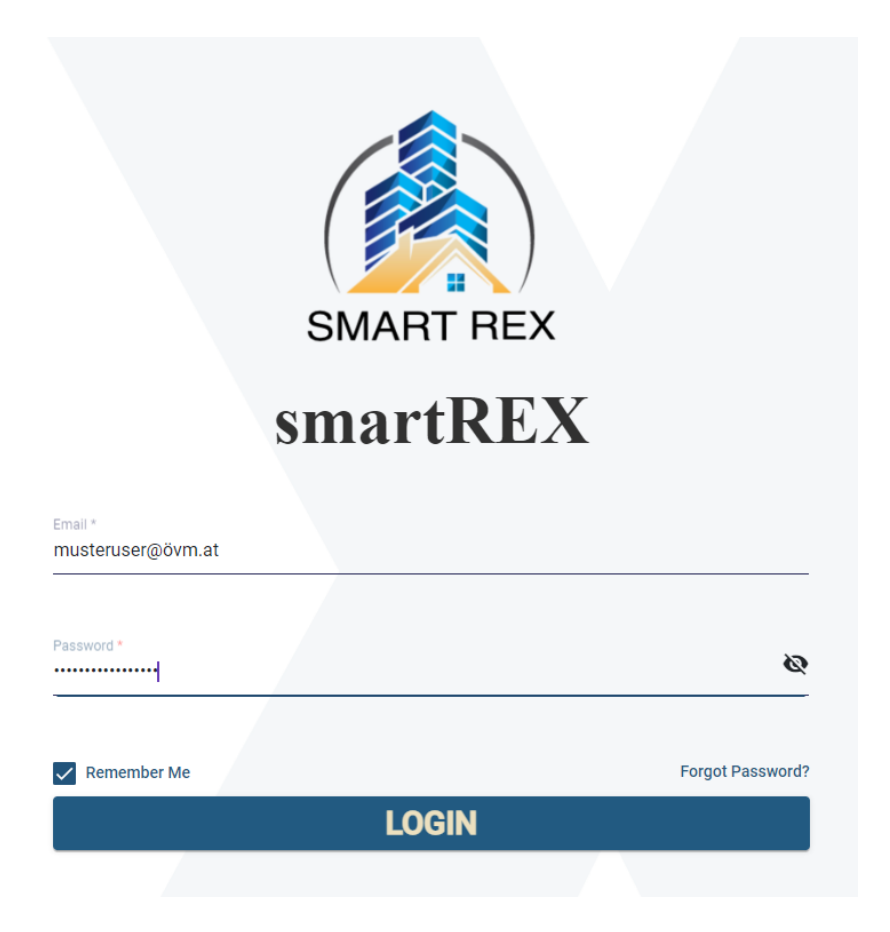

Benutzername ist die individuelle E-Mail-Adresse der/des jeweiligen Ersteller:in.

Das Passwort muss folgende Kriterien erfüllen:

- Mindestens 10 Zeichen
- Mindestens ein Großbuchstabe
- Mindestens ein Sonderzeichen
- Mindestens eine Zahl

Tipp: Um den zukünftigen Login nach Erstanmeldung zu vereinfachen, empfiehlt es sich die Checkbox "Remember Me" auszuwählen.

Durch Klicken auf die Schaltfläche "Login" gelangt man direkt auf das Dashboard der Anwendung.

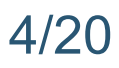

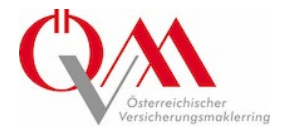

#### <span id="page-3-0"></span>**1.2 Dashboard**

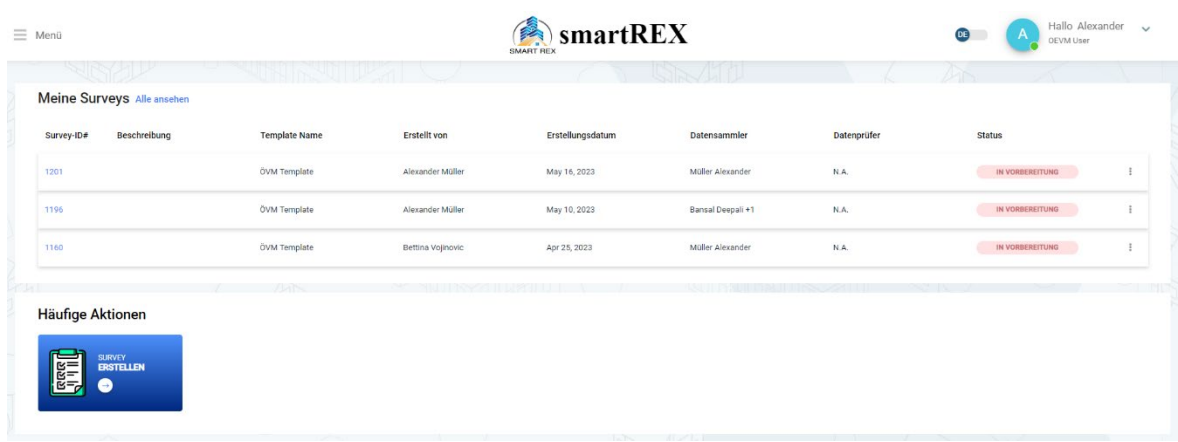

Im oberen Bereich des Dashboards sind alle verfügbaren / auswählbaren Surveys (Abfragen) zu finden. Diese sind nach den folgenden Kriterien sortierbar:

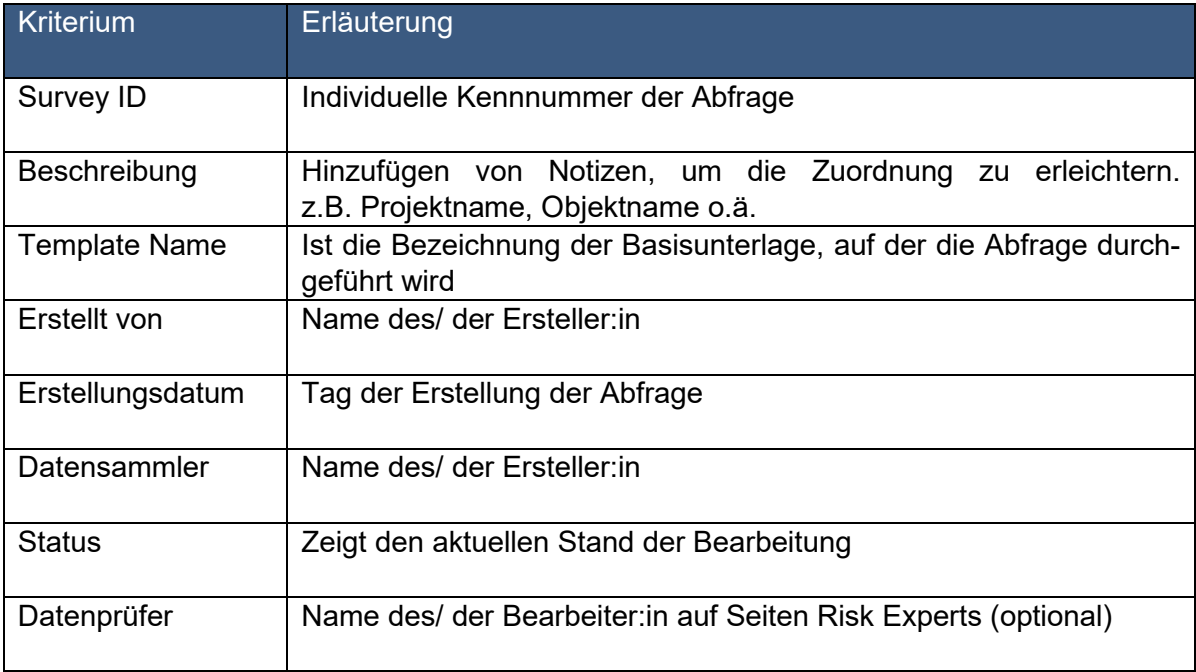

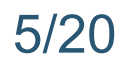

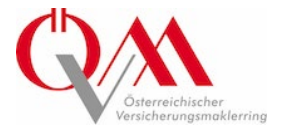

#### <span id="page-4-0"></span>**2\_ Eine neue Abfrage erstellen**

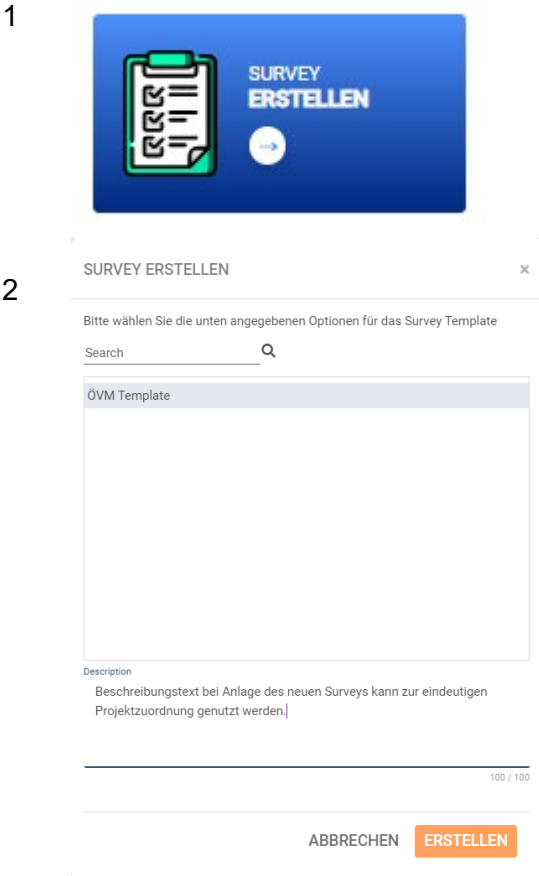

Soll eine neue Abfrage erstellt werden, für die es noch keinen Survey gibt, wird dieser durch Klick auf die Schaltfläche "Survey erstellen" angelegt.

2 Es öffnet sich ein weiteres Fenster, hier ist das ÖVM Template vorausgewählt. (graue Markierung)

Im Bereich "Description" kann eine kurze Beschreibung des Projektes zur einfacheren Zuordenbarkeit eingetragen werden. z.B. Projektname, Objektname, Kundenname o.ä.

Durch Klick auf die Schaltfläche "Erstellen" wird die neue Abfrage angelegt und unmittelbar geöffnet.

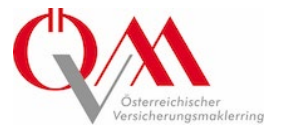

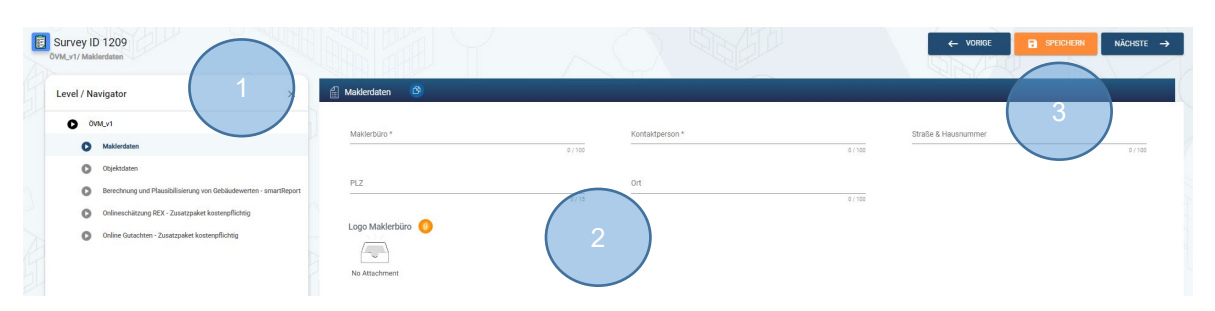

#### (Ansicht der gesamten Eingabemaske)

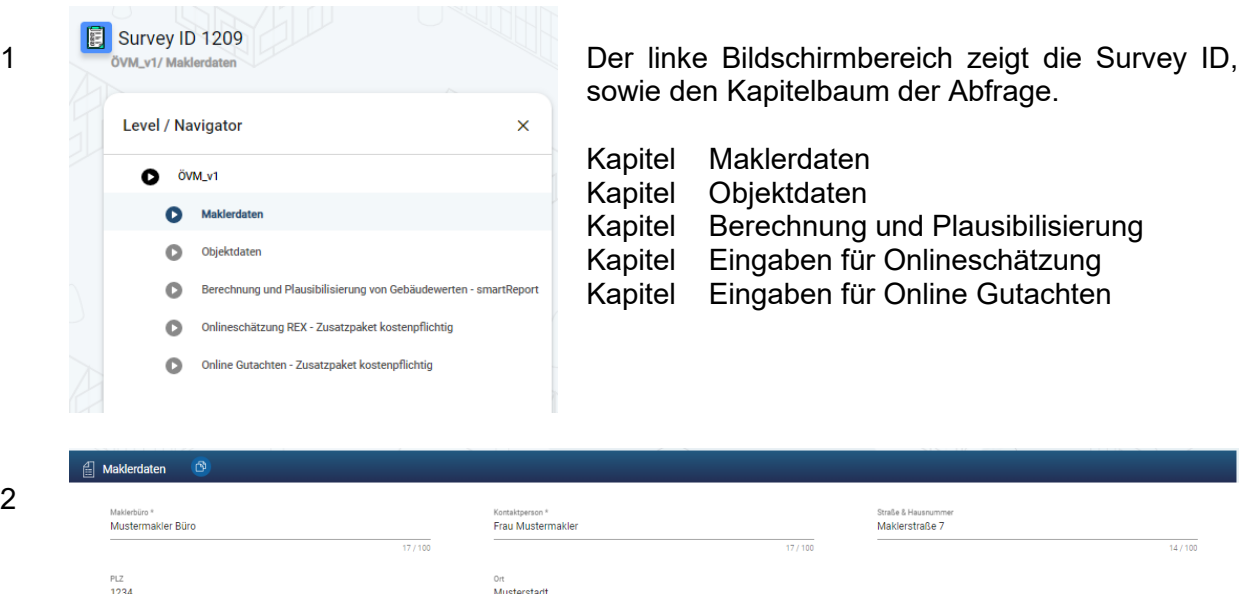

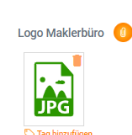

2

Der mittlere Bildschirmbereich zeigt die Formularfelder die von den Ersteller:innen befüllt werden können bzw befüllt werden müssen um eine Berechnung durchführen zu können.

Pflichtfelder sind mit \* gekennzeichnet.

 $\frac{1}{4/15}$ 

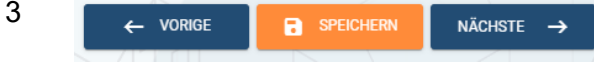

Oben rechts findet sich die Navigationsleiste.

Je Kapitel sind die eingegebenen Daten unbedingt mit Klick auf die Schaltfläche "Speichern" zu bestätigen.

Wird diese Aktion nicht durchgeführt gehen die Eingaben des jeweiligen Kapitels verloren. Mit den Schaltflächen "Vorige" und "Nächste" kann in das vorherige und das nachfolgende Kapitel gesprungen werden

(aber bitte vorher SPEICHERN!)

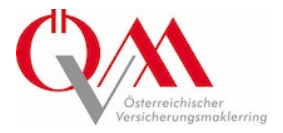

#### <span id="page-6-0"></span>**3\_ Eine Abfrage Durchführen**

#### <span id="page-6-1"></span>**3\_1 Eingabe der Maklerdaten**

In diesem Kapitel sind Daten des bearbeitenden Maklerbüros und der für die Abfrage zuständigen Kontaktperson (Ersteller:in) einzugeben.

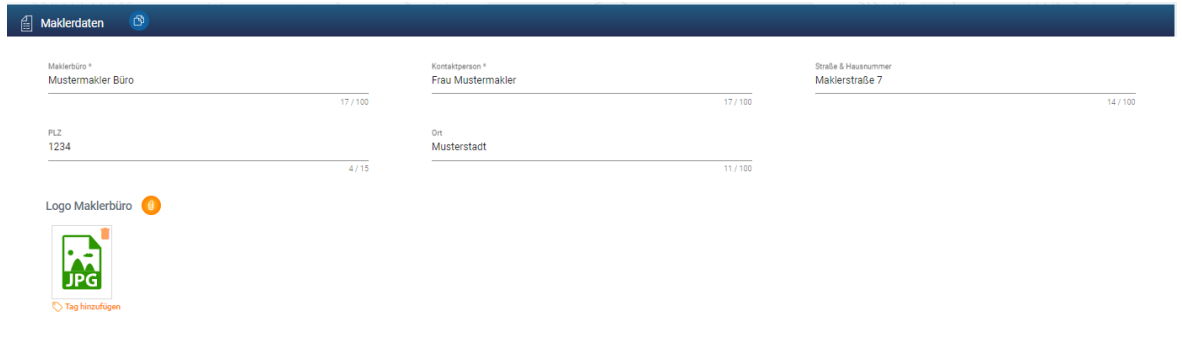

Mit \* gekennzeichnete Felder sind zwingend auszufüllen.

Maklerbüro\* Firmenwortlaut Kontaktperson\* Name Ersteller: in Straße & Hausnummer PLZ **Ort** 

Logo Maklerbüro **Der Upload wird durch Klick auf das Klam**mersymbol <sup>o</sup> gestartet. Es öffnet sich ein Windows Fenster, mit dessen Hilfe zum Speicherort der gewünschten Datei manövriert werden kann.

> Hier ist darauf zu achten, dass dieses eine Größe von 200 x 200 Pixel nicht überschreitet.

Tipp: Durch Klick auf das Symbol <sup>®</sup> kann aus allen vom Maklerbüro erstellten Abfragen eine Kopie der Inhalte des jeweiligen Kapitels, inkl. Logodatei erstellt werden. Sollten mehrere Ersteller:innen Abfragen bearbeiten muss nach dem Kopieren lediglich der Inhalte des Felds Kontaktperson angepasst werden.

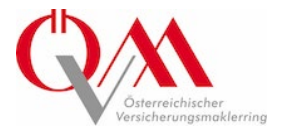

#### <span id="page-7-0"></span>**3\_2 Eingabe der Objektdaten**

In diesem Kapitel werden die allgemeinen Daten wie Lage, Adresse, etc., des zu bewertenden Objekts erfasst.

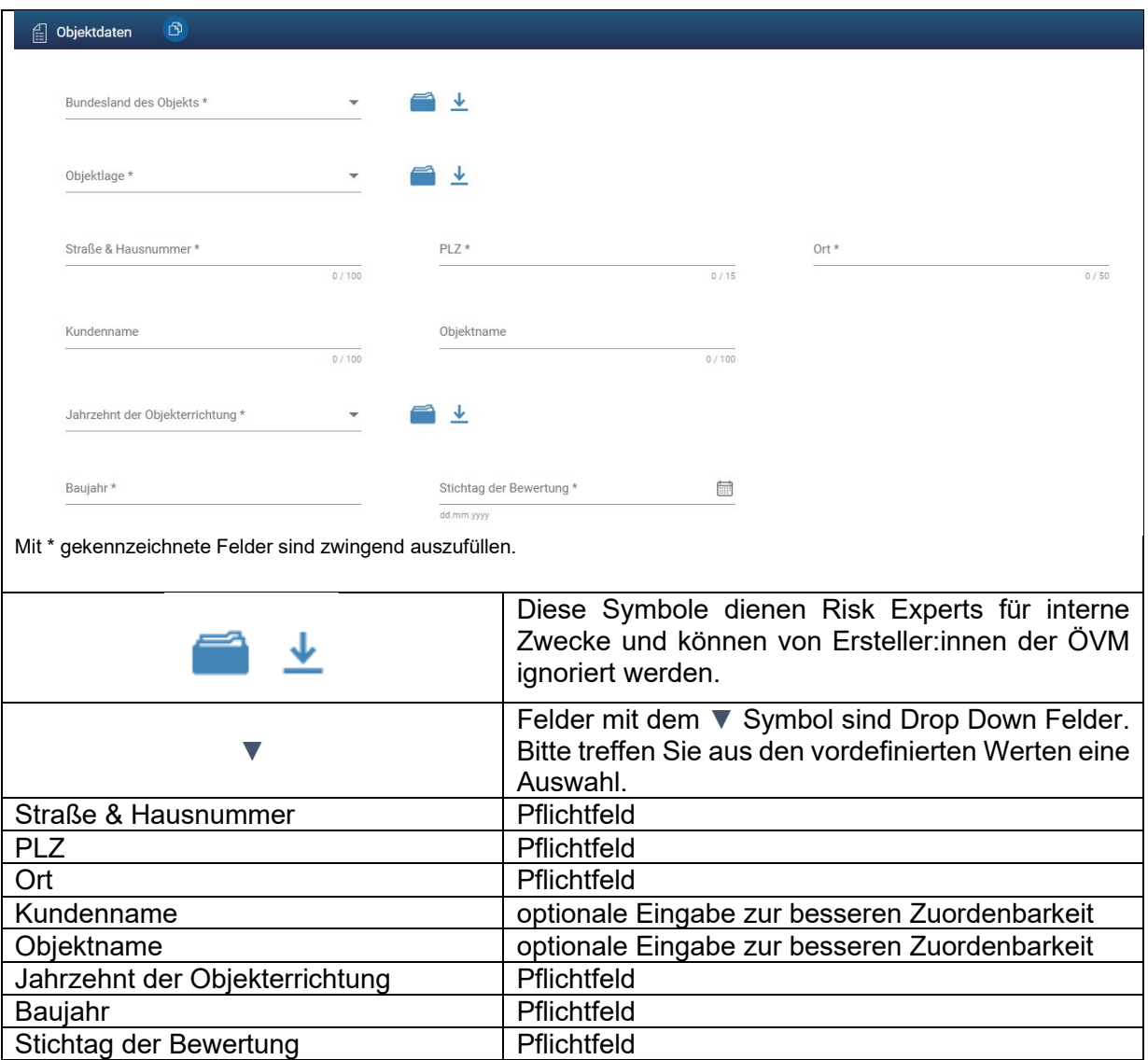

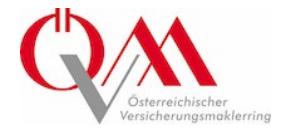

#### <span id="page-8-0"></span>**3\_3 Berechnung und Plausibilisierung von Gebäudewerten**

Die Eingaben, die in diesem Bereich vorgenommen werden, bestimmen maßgeblich das Ergebnis des Gebäudewertes. Bitte beachten Sie, dass je Abfrage nur ein Gebäude bewertet werden kann.

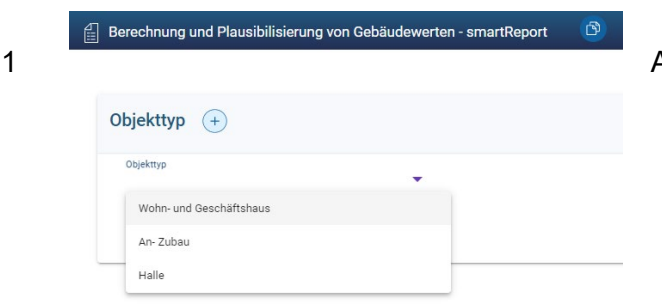

Auswahl des Objekttyps.

- 2 Abhängig vom Objekttyp öffnen sich weitere Eingabefelder. Die m²-Abfragen sind mit den zutreffenden Angaben zu befüllen.
- 
- 

Dachgeschoss ausgebaut

Dachgeschoss nicht ausgebaut

Dachart

Elachdach + Add Value

- 
- 3 Keller in m² Summe der Bruttogeschossflächen in m² von allen nicht ausgebauten Kellergeschossen.

4 Untergeschoss genutzt in m<sup>2</sup> Summe der Bruttogeschossflächen in m<sup>2</sup> von allen ausgebauten Kellergeschossen.

5 Erdgoschoss in m² Bruttogeschossfläche in m²

6 Obergeschosse in m² Bruttogeschossflächen aller Obergeschosse über dem Erdgeschoss exkl. Dachgeschoss.

Auswahl der Dachart.

8 Wird die Auswahl "Dachgeschoss ausgebaut"<br>Dachgeschoß ausgebaut in m<sup>2</sup> metroffen ist das Feld Dachgeschoss ausgegetroffen, ist das Feld "Dachgeschoss ausgebaut in m²" mit der Bruttogeschossfläche in m² zu befüllen.

7

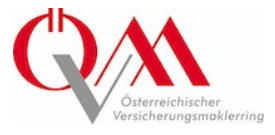

Dachgeschoss ausgebaut

Dachgeschoss nicht ausgebaut

Flachdach

+ Add Value

Beschreibung: bis zu 2,6 m

Grundrissstruktur des Gesamtobiekts Offener-Gebäudegrundriss (O)

Beispiel: moderne Architektenhäuser - Vorrangig Räume größer 20... Beschreibung: offene Grundrisse / offener Raumverbund

Bauartklasse Bauartklasse 2

Ausführungsqualität Technik

gehoben

Beschreibung: Überwiegend Stahlbauweise

Ausführungsqualität Konstruktion gehoben

Beschreibung: Bessere Materialqualität, Sichtbetonfertigteile, Beton...

Ausstattungsqualität Innenausstattung hochwertig

Beschreibung: Furnierte/Vollholz Türe, Schließautomatik, Prakettbö...

Beschreibung: Weitgehende Bedarfsanpassung in guter Qualität, u...

9 Wird bei Schritt 7 die Auswahl "Dachgeschoss nicht ausgebaut " getroffen , ist das Feld "Dachgeschoss in m<sup>2"</sup> nicht auszufüllen.

> Dies gilt ebenfalls wenn Flachdach ausgewählt wird. Hier ist gilt das letzte Obergeschoss als Dachgeschoss.

> Eine zusätzliche Eingabe via "Add Value" ist nicht möglich und kann nicht verarbeitet werden.

10 Die Felder "Durchschnittliche Raumhöhe", "Bauartklasse", "Ausführungsqualität Konstruktion", "Ausstattungsqualität Innenausstattung" und "Ausführungsqualität Technik" sind Drop Down Felder.

> Hier ist die jeweils passende Auswahl zu treffen.

> Beschreibungen der entsprechenden Auswahl werden unter dem jeweiligen Auswahlfeld ang ezeigt .

> HINWEIS: Eine zusätzliche Eingabe in den DropDown Menüs via "Add Value" ist nicht möglich und kann nicht verarbeitet werden.

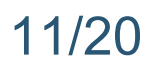

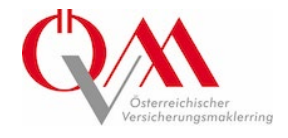

#### <span id="page-10-0"></span>**3\_4 Eingaben für die Onlineschätzung (kostenpflichtig)**

Die Eingaben für Onlineschätzungen sind ebenfalls durch die Ersteller:innen vorzunehmen. Folgende Punkte werden in der Berechnung berücksichtigt:

- wertsteigernde Maßnahmen wie bspw. Sanierungen
- wertsteigende technische Ausstattung wie bspw. Aufzüge
- bauliche und technische Außenanlagen wie bspw. Außentreppen, Freiflächen und Beleuchtungsanlagen sowie
- die Bewertung von Balkonen, Loggien und Terrassen

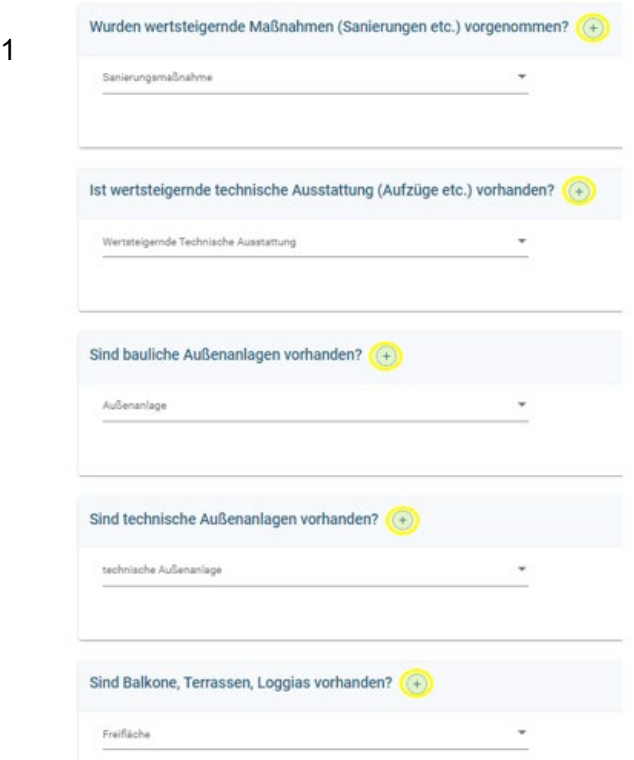

In den jeweiligen Drop Down Feldern ist die Auswahl, welche Maßnahme getroffen wurde bzw. welche Anlagen oder Freiflächen vorhanden sind, zu treffen.

Sollten mehrere Auswahlmöglichkeiten zutreffen können diese ebenfalls über das  $\left( +\right)$ Symbol neben der jeweiligen Abfragebezeichnung hinzugefügt werden.

- 2 Abhängig von der getroffenen Auswahl erscheinen weitere Fragen zu m<sup>2</sup>-Angaben oder Stückzahlen, welche zu befüllen sind.
- 3 Die Abfrage "Ist eine Onlineschätzung gewünscht" ist durch die Ersteller: innen der ÖVM zu befüllen.

Wird die Auswahl "ja" getroffen ist darüber hinaus eine Mail an [office@riskexperts.at](mailto:office@riskexperts.at) zu senden um die Erstellung einer Onlineschätzung zu beauftragen. (Mustermail siehe, 4\_4\_2)

Eine Onlineschätzung ist um € 145 netto erhältlich (siehe dazu Seite 16).

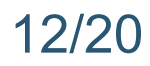

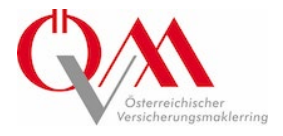

#### <span id="page-11-0"></span>**3\_5 Eingabe für das Online Gutachten**

Die Eingaben in diesem Bereich sind durch die Ersteller:innen vorzunehmen. Hochgeladenen Unterlagen dienen den Expert:innen der Risk Experts zur Verifizierung dieser.

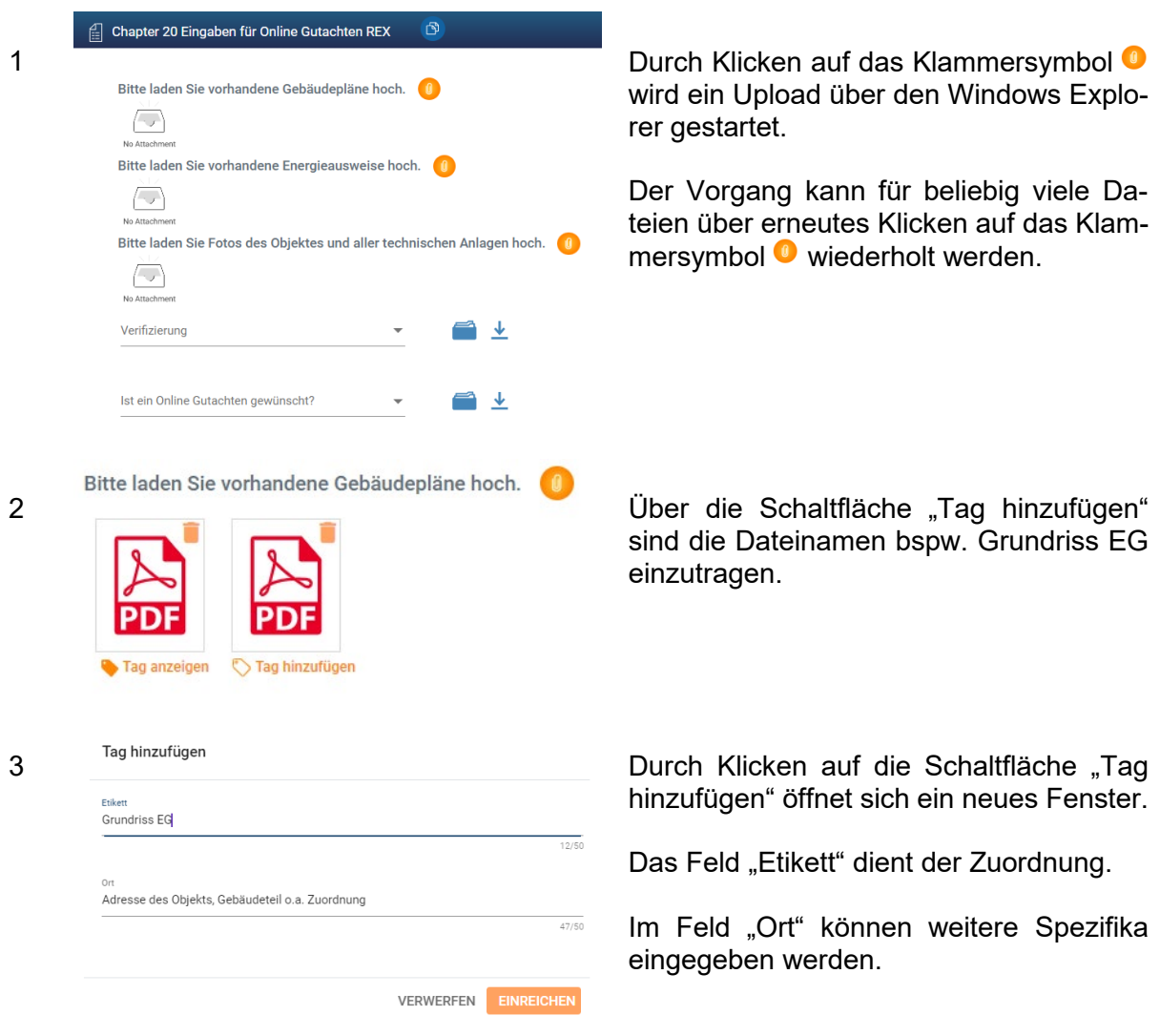

- 4 Das Drop Down Feld "Verifizierung" wird durch die Expert: innen der Smart REX befüllt.
- 5 Soll ein Online Gutachten erstellt werden, ist das Drop Down Feld "Ist ein Online Gutachten gewünscht" mit "ja" zu beantworten und per Mail an [office@riskexperts.at](mailto:office@riskexperts.at) (Mustermail siehe, 4\_4\_3) zu senden.

Ein Online Gutachten ist um € 295 netto erhältlich (siehe dazu Seite 16). Die Kosten für Beautragung einer Wertermittlung inkl. Vorort-Begehung erhalten Sie nach Vereinbarung.

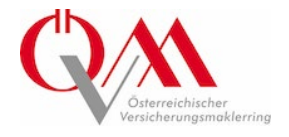

### <span id="page-12-0"></span>**4\_ Einen Report erstellen und herunterladen**

#### <span id="page-12-1"></span>**4\_1\_Berechnung von Gebäudewerten für Versicherungszwecke (smartReport)**

Wird ein smartReport gewünscht, welcher die Maklerdaten, Objektdaten und die Eingabe zur Berechnung von Gebäudewerten enthält, sind folgende Schritte durchzuführen:

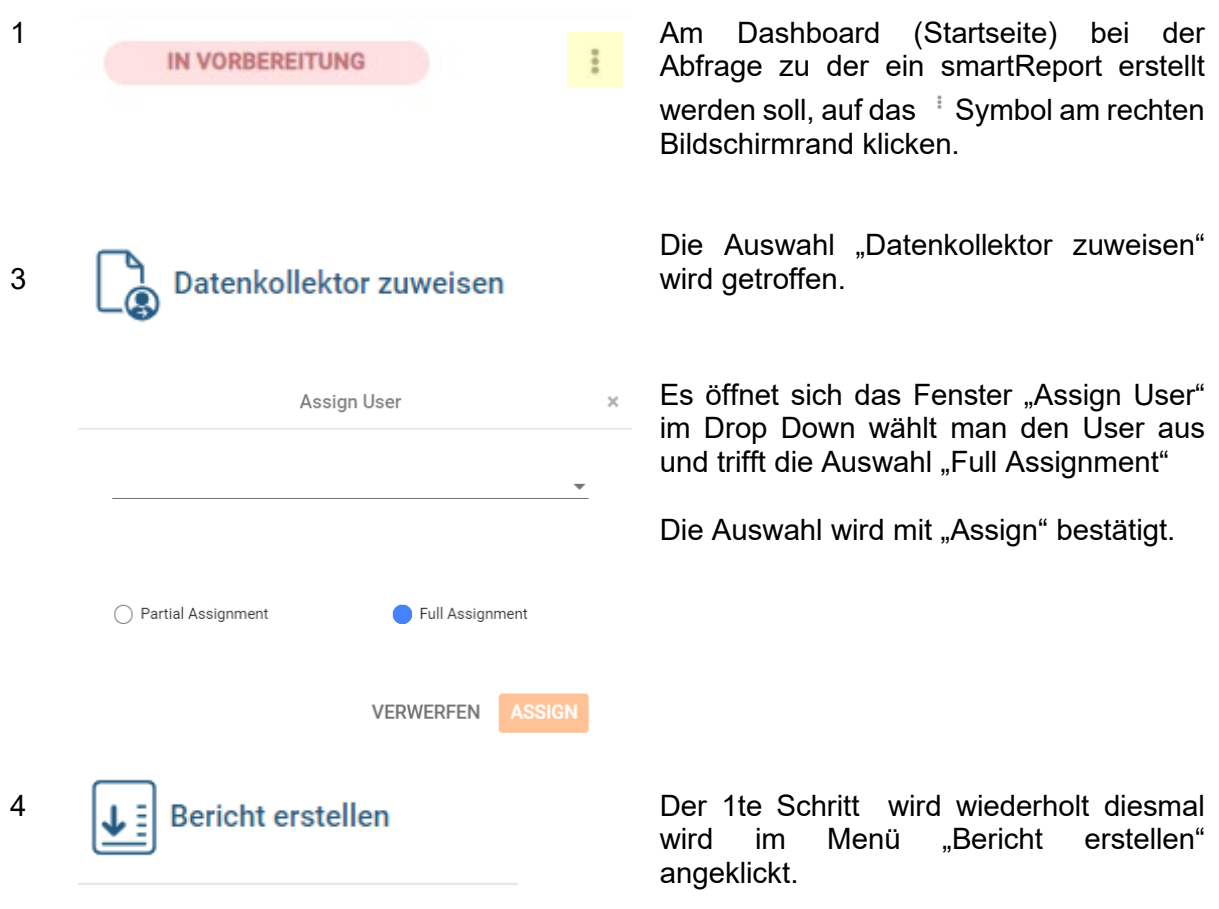

![](_page_13_Picture_0.jpeg)

![](_page_13_Picture_1.jpeg)

![](_page_13_Picture_125.jpeg)

6 Die einzelnen Versionen können über das Symbols am rechten Bildschirmrand der jeweiligen Abfragen aufgerufen werden.  $\begin{array}{|c|c|}\n\hline\n\end{array}$  SURVEY-ID# 1103 Report Template Name 11 Survey Template 11 Erstellt von 11 Erstellungsdatum 11 Aktionen Hier eingeben Hier eingeben Hier eingeben Datum auswählen .<br>Alexander Müller **ÖVM** ÖVM Template Apr 11, 2023  $\triangle$  Herunterladen **B** Löschen

7 Im Versionsverlauf ist ersichtlich durch wen und wann eine Abfrage erstellt wurde. Hier est möglich einzelne Versionen des smartReports herunterzuladen.

![](_page_14_Picture_0.jpeg)

![](_page_14_Picture_1.jpeg)

#### <span id="page-14-0"></span>**4\_2\_Onlineschätzung**

Wird eine Onlineschätzung gewünscht, welche neben den Eingaben des smartReports auch die Eingaben des Kapitels Onlineschätzung REX berücksichtigt, ist die Reporterstellung bei der Risk Experts via Mail an [office@riskexperts.at](mailto:office@riskexperts.at) in Auftrag zu geben. Hierfür werden die Schritte 1 bis 5 wie bei 4\_1 beschrieben wiederholt. Es wird ein smartReport erstellt. Der neben den bekannten Eingaben auch eine Mustermail zur Beauftragung zur Erstellung einer Onlineschätzung beinhaltet.

#### *Mustermail Beauftragung zur Durchführung einer Onlineschätzung*

Betreff: Beauftragung zur Durchführung einer Onlineschätzung betreffend ID\*, Objektname\* & Anschrift\*.

Sehr geehrte Damen und Herren, hiermit beauftragen wir Sie zur Durchführung einer Onlineschätzung entsprechend den Eingaben der Survey ID\*, Objektname & Anschrift\* und bitten um Übermittlung der Unterlage.

\*Daten werden automatisch vom System eingefügt.

![](_page_15_Picture_0.jpeg)

![](_page_15_Picture_1.jpeg)

#### <span id="page-15-0"></span>**4\_3\_Online Gutachten**

Wird eine Online Gutachten gewünscht, welches alle Eingaben berücksichtigt und durch die Expert:innen der Risk Experts verifiziert wird, ist die Reporterstellung bei der Risk Experts via Mail an [office@riskexperts.at](mailto:office@riskexperts.at) in Auftrag zu geben. Hierfür werden die Schritte 1 bis 5 wie bei 4\_1 beschrieben wiederholt. Es wird ein smartReport erstellt. Der neben den bekannten Eingaben auch eine Mustermail zur Beauftragung zur Erstellung eines Online Gutachtens beinhaltet.

Hierbei ist ein besonderes Augenmerk auf die Bruttogesamtfläche des Objektes zu legen. Übersteigt diese bei Wohn und Geschäftshäusern 2.500 m² Bruttogesamtfläche oder 750m² Grundfläche, sowie bei Hallen oder An- und Zubauten 1.000m² Bruttogesamtfläche, muss eine Wertermittlung inkl. Vorort-Begehung durchgeführt werden.

#### *Mustermail Beauftragung zur Durchführung eines Online Gutachtens.*

Betreff: Beauftragung zur Durchführung eines Online Gutachtens betreffend ID\*, Objektname\* & Anschrift\*

Sehr geehrte Damen und Herren, hiermit beauftragen wir Sie zur Durchführung eines Online Gutachtens entsprechend den Eingaben der Survey ID\*, Objektname\* & Anschrift\*.

Option 1\*: Wir beauftragen Sie mit der Durchführung einer Online Verifizierung

Option 2\*: Da das zu bewertende Objekt die zulässige Grundfläche oder Bruttogesamtfläche übersteigt, beauftragen wir Sie mit der Durchführung einer ganzheitlichen Wertermittlung inkl. Vorort-Begehung.

\*Daten werden automatisch vom System eingefügt/ausgewählt.

Sollte Option 2 ausgewählt werden, nehmen wir mit Ihnen Kontakt auf, um die Konditionen der Wertermittlung zu vereinbaren.

#### <span id="page-15-1"></span>**5\_ Preise und Zahlungsmodalitäten**

smartReport (Eingaben der Kapitel Maklerdaten, Objektdaten und Berechnung und Plausibilisierung von Gebäudewerten)

Online Gutachten ohne Vorort-Begehung 295 EUR pro Objekt

Kostenlos

Onlineschätzung 145 EUR pro Objekt

(1.000m² Bruttogesamtfläche pro Objekt)

Wertermittlung inkl. Vorort-Begehung nach Vereinbarung nach Vereinbarung

![](_page_16_Picture_1.jpeg)

### <span id="page-16-0"></span>**6\_ FAQ**

![](_page_16_Picture_228.jpeg)

![](_page_17_Picture_0.jpeg)

![](_page_17_Picture_1.jpeg)

![](_page_17_Picture_190.jpeg)

![](_page_18_Picture_0.jpeg)

![](_page_18_Picture_1.jpeg)

#### <span id="page-18-0"></span>**7\_ Disclaimer**

Das Berechnungsergebnis aller mit dem ÖVM Tool erstellten Dokumente basieren auf den Eingaben der/ des Ersteller:in. Diese werden durch Risk Experts nicht kontrolliert. Das ÖVM-Tool dient als Orientierungshilfe zur Feststellung der Gebäudewerte für Versicherungszwecke. Basis sind Durchschnittwerte österreichischer Gebäude.

Konkrete konstruktive Ausprägungen, die Ausstattungssituation, der Standard der technischen Einrichtungen oder andere Einflussfaktoren können daher nicht berücksichtigt werden. Für eine qualifizierte Plausibilisierung und / oder verbindliche Wertermittlung sind die oben genannten Informationen sowie Informationen über Außenanlagen, Neben- und Hilfsbauten unbedingt erforderlich.

Die vom ÖVM-Tool ausgewiesenen Werte sind daher nur unverbindliche Orientierungshilfen.

Für die Richtigkeit der eingegebenen Informationen ist der/ die Ersteller:in verantwortlich. Durch RiskExperts wird keine Haftung für die Richtigkeit der durch den/die Erstellerin getroffenen Eingaben übernommen.

Im Falle der Beauftragung zur Durchführung einer Online Schätzung oder eines Online Gutachtens werden die durch die/ den Ersteller:in getroffenen Eingaben und bereitgestellten Unterlagen durch die Expert:innen der RiskExperts auf Plausibilität geprüft. Alle erstellten Dokumente stellen keinenfalls gutachterliche Stellungnahmen oder Gutachten dar.

Darüber hinaus gelten unsere

#### **Besondere Bedingungen**

Die Gutachten/Berichte der Risk Experts Risiko Engineering GmbH ("Risk Experts" oder "Auftragnehmer") werden auf Basis der zum Zeitpunkt der Befunderstellung zur Verfügung stehenden Fakten und der dem unterzeichnenden Sachverständigen übermittelten Unterlagen, nach bestem Wissen ohne Präjudiz der Auftraggeber erstellt. Bei Bekanntwerden neuer dienlicher Informationen behält sich der Auftragnehmer eine anderslautende Stellungnahme ausdrücklich vor.

Änderungen von oder Ergänzungen zu Dokumenten, die durch den Auftragnehmer übersandt werden, sind nur mit ausdrücklicher Zustimmung von Risk Experts zulässig. Der Auftragnehmer erklärt ausdrücklich, dass nur dem Original verbindliche Rechtsgültigkeit zukommt. Die, wie immer geartete Vervielfältigung von Schriftstücken, auch auszugsweise, bedarf der ausdrücklichen schriftlichen Zustimmung von Risk Experts.

Risk Experts haftet mit Ausnahme von Personenschäden — unabhängig vom Rechtsgrund — nur für vorsätzlich und grob fahrlässig herbeigeführte Schäden. Schadenersatzansprüche in Fällen leichter Fahrlässigkeit sind ausgeschlossen.

Für das Vorliegen von Vorsatz und grober Fahrlässigkeit ist der Auftraggeber bzw. der Geschädigte behauptungs- und beweispflichtig.

Berechtigte Schadenersatzansprüche gegen Risk Experts sind der Höhe nach beschränkt.

Der Auftragnehmer haftet maximal bis zur dreifachen Auftragssumme gemäß den Bedingungen der abgeschlossenen Haftpflichtversicherung.

Übernommene Materialproben und Schadensteile werden 3 Monate nach Gutachtens-/Berichterstattung entsorgt. Eine darüber hinaus gehende Lagerung erfolgt nur auf gesonderte Anordnung gegen Lagergebühr.

![](_page_19_Picture_0.jpeg)

![](_page_19_Picture_1.jpeg)

Risk Experts haftet nicht für Schäden, die im Wege elektronischer Übermittlung entstehen.

Die elektronische Übermittlung (inkl. Internet/E-Mail) erfolgt ausschließlich auf Gefahr des Auftraggebers. Dem Auftraggeber ist bewusst, dass im Falle der Übermittlung auf elektronischem Wege die Geheimhaltung nicht gewährleistet ist.

Die Rechnung ist ohne Abzug sofort nach Erhalt fällig. Bei Zahlungsverzug werden die gesetzlichen Verzugszinsen sowie eine Bearbeitungsgebühr verrechnet.

Kosten und Aufwendungen, die dem Auftragnehmer dadurch entstehen, dass weitere Bearbeitungen im Zuge von Verfahren vor Schiedsgerichten oder ordentlichen Gerichten entstehen, werden gemäß dem tatsächlichen Aufwand dem Auftraggeber in Rechnung gestellt und sind von diesem zu vergüten.

Vom Gericht zuerkannte Kosten werden davon in Abzug gebracht.

Die Originalsprache des Gutachtens/Berichtes ist Deutsch. Der Auftragnehmer übernimmt keine Haftung für etwaige Übersetzungsfehler in andere Sprachen.

Textstellen in kursiver Schrift sind keine Eigentexte, sondern Wiedergaben von Zitaten, Literatur oder anderen Schriftstücken.

**Die im Internet unte[r www.riskexperts.at](http://www.riskexperts.at/) veröffentlichten, jederzeit abrufbaren und zum Vertragsabschluss gültigen Allgemeinen Geschäftsbedingungen (AGB) der Risk Experts sind Auftragsgrundlage und werden Bestandteil des gegenständlichen Vertrages.**

Die Auftragsabwicklung wird elektronisch unterstützt, das QM-Handbuch wurde gemäß der Normreihe ISO 9001:2015 erstellt.

Die in diesem Bericht, im sonstigen Schriftverkehr (einschließlich E-Mail, Fax u.a.) sowie mündlich, fernmündlich oder in einer anderen Form getätigten Aussagen zu der Frage, ob das schädigende Ereignis im Sinne der jeweils zur Anwendung gelangenden versicherungsrechtlichen Bestimmungen gedeckt ist und somit der Schaden dem Grunde bzw. der Höhe nach durch die zuständige Versicherung ersetzt wird (im Sinne von "Deckung" bzw. "Deckungsaussagen"), stellen lediglich unverbindliche Empfehlungen an den Versicherungsgeber dar. Die Prüfung der rechtlichen und tatsächlichen Voraussetzungen, ob Versicherungsschutz besteht oder nicht und die Entscheidung über Gewährung oder Ablehnung der Deckung erfolgt ausschließlich durch den Versicherungsgeber.

Der Auftragnehmer haftet aufgrund der Komplexität der Materie nicht für allfällige Folgekosten, die dadurch entstehen, dass ein anderer Gutachter, auch im Gerichtsverfahren, zu einem anderen Ergebnis kommt.